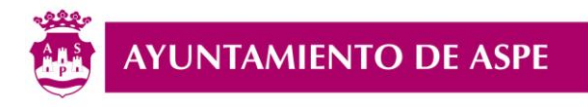

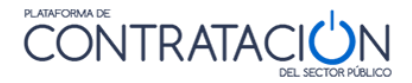

# LICITACIÓN ELECTRÓNICA

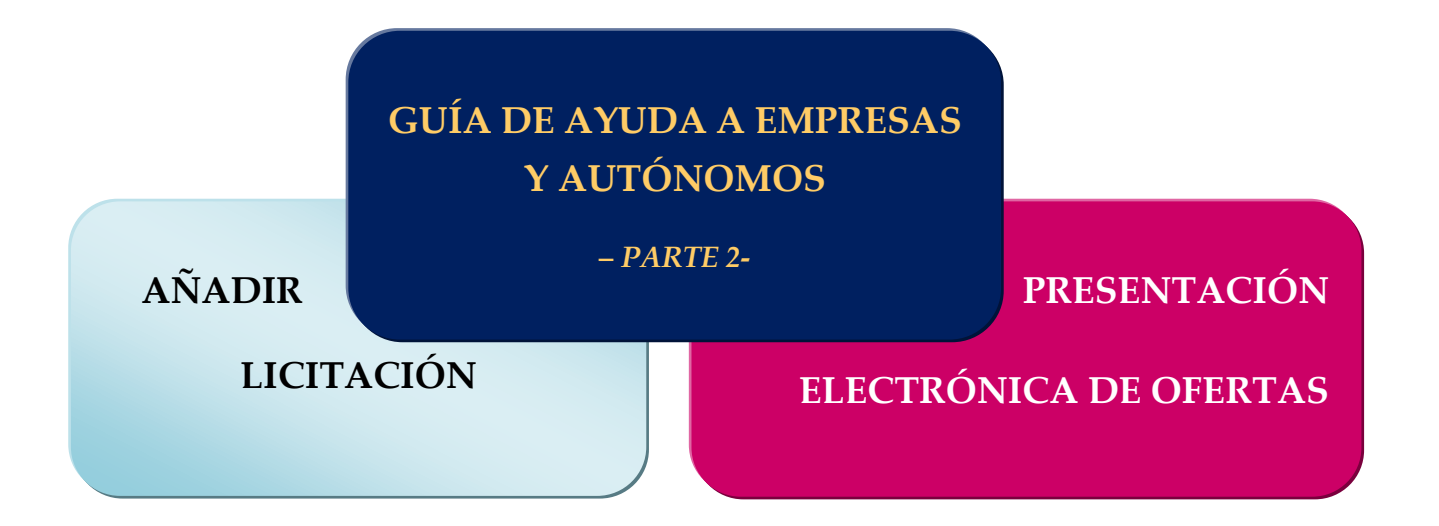

# **2. GUÍA DE AYUDA A EMPRESAS Y AUTÓNOMOS. LICITACIÓN ELECTRÓNICA –***PARTE 2***-**

*2.1. AÑADIR LICITACIÓN* 

*2.2. PRESENTACIÓN ELECTRÓNICA DE OFERTAS A LICITACIONES EN EL PERFIL DE CONTRATANTE DEL AYUNTAMIENTO DE ASPE* 

Acuerdo de la Junta de Gobierno Local núm. 2020/0457 de 21 de julio de 2020

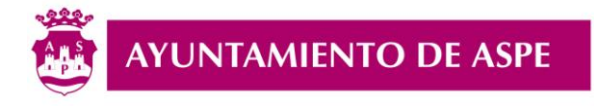

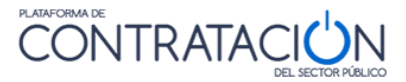

## *2.1. AÑADIR LICITACIÓN*

### **SELECCIONAR LA LICITACIÓN A LA QUE VAMOS A PRESENTAR OFERTA**

La presentación de cualquier oferta a una licitación del Ayuntamiento de Aspe deberá realizarse de manera electrónica y a través de la Plataforma de Contratación del Sector Público.

El Área de Empresas/Operador Económico se accede a través del siguiente enlace:

**<https://contrataciondelestado.es/wps/portal/empresas>**

Para ello en primer lugar, accederemos con nuestro nombre de «*ID de usuario y Contraseña*»

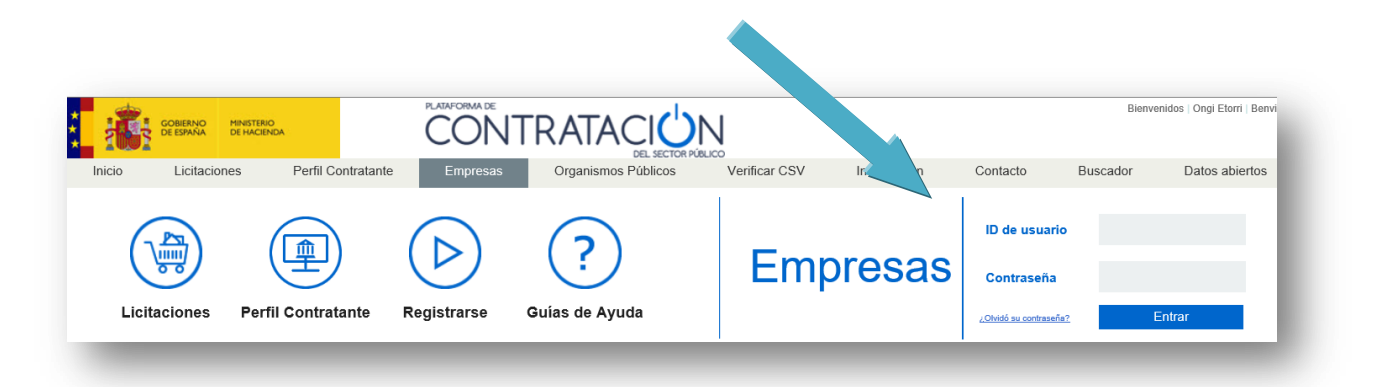

Una vez dentro del Área de Empresas, buscamos el Perfil de Contratante del Ayuntamiento de Aspe, seleccionando la licitación a la que se va a presentar la oferta electrónica (*ver apartado 1.2. de la Guía de Ayuda – Parte 1-*).

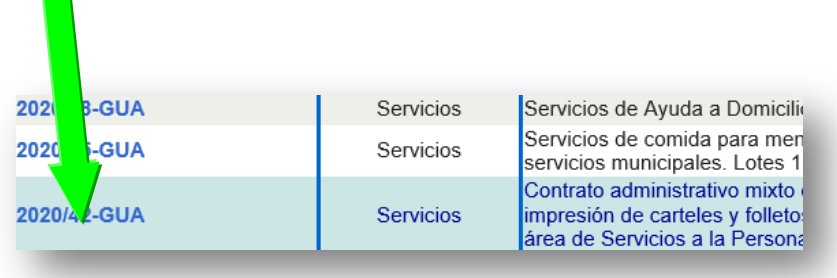

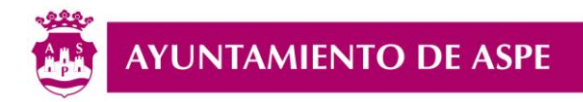

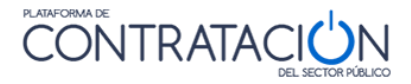

Seleccionada la licitación a la que vamos a ofertar, pulsaremos sobre el «**Enlace a la licitación**» que aparece al final de la página.

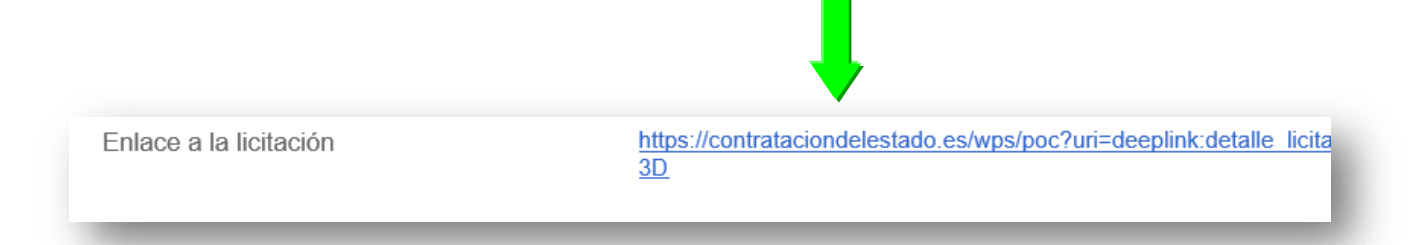

El siguiente paso es pulsar sobre «**Añadir esta licitación a «Mis licitaciones»**»

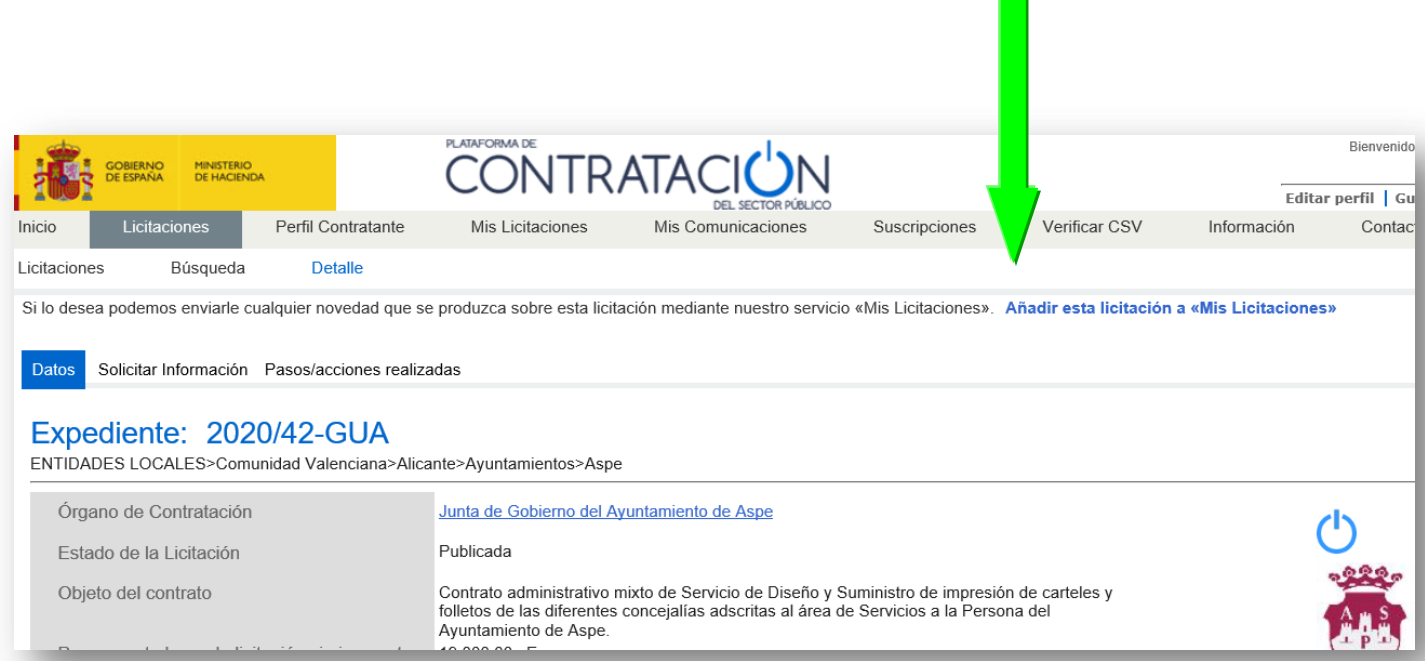

### Y **aceptamos** sobre el mensaje que nos aparecerá en pantalla.

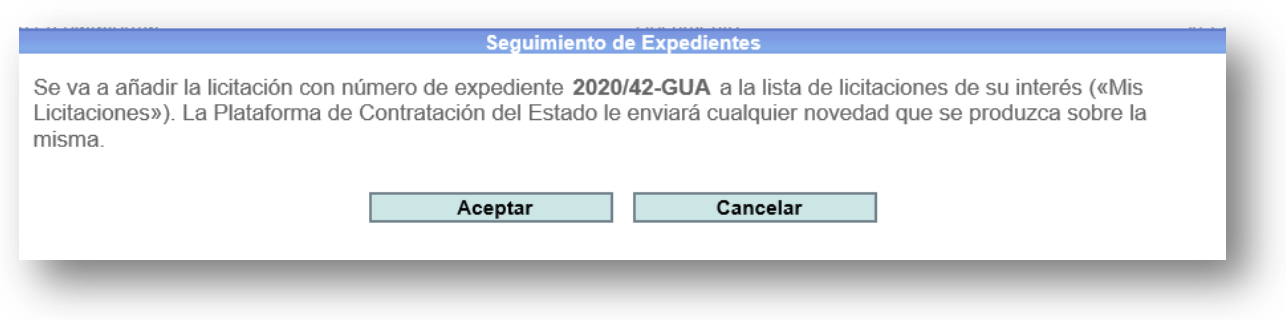

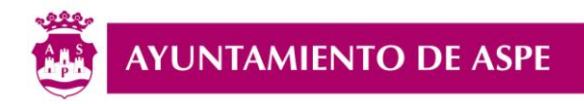

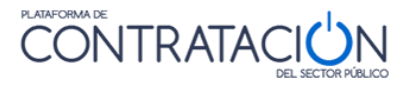

En caso de que aparezca el mensaje «**Actualice su perfil para poder preparar oferta**», debemos **actualizar el Perfil** (*ver apartado 1.1.C. de la Guía de Ayuda – Parte 1-)*.

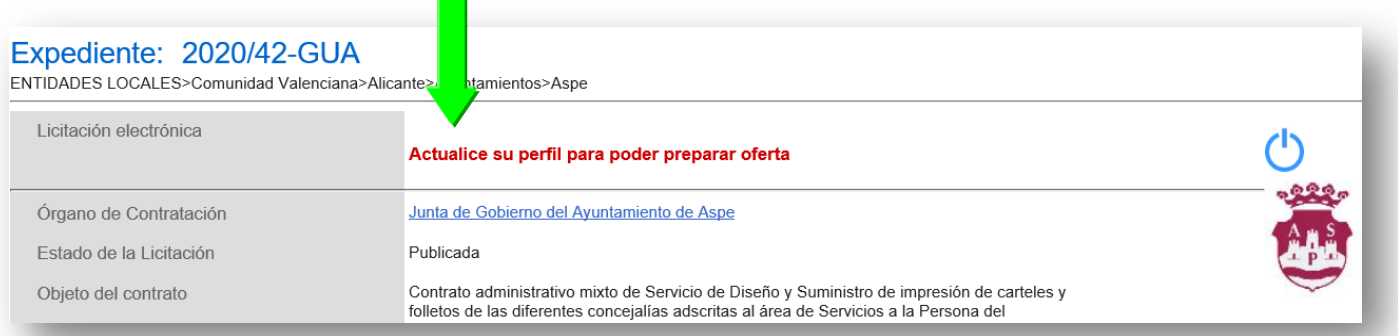

Si tenemos actualizado el Perfil con todos los datos, aparecerá el mensaje «**Preparar oferta/solicitud de participación**», pulsando sobre ese enlace.

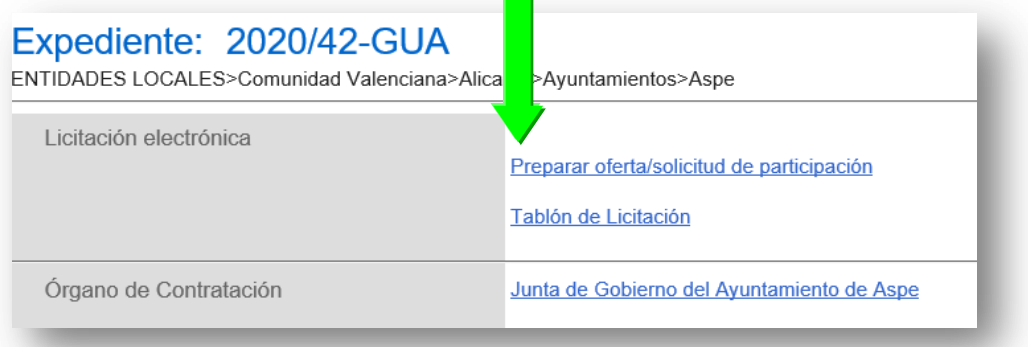

Al final de la página saltará un aviso de un mensaje, pulsando sobre «**Abrir**»

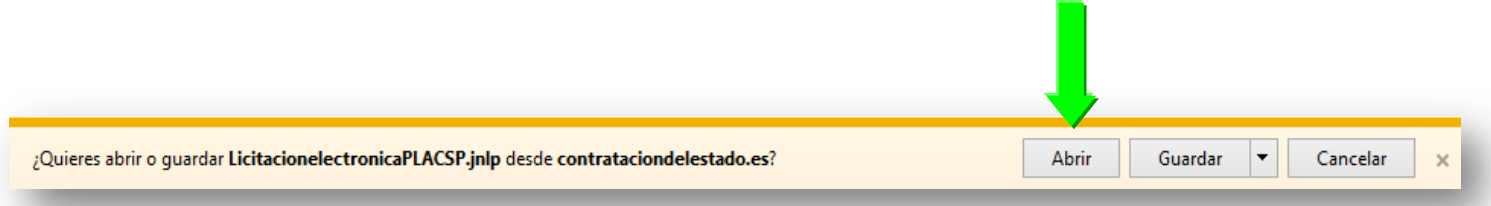

Se descargará una aplicación de Java, y debemos marcar la casilla «**Acepto los riesgos y deseo ejecutar esta aplicación**»

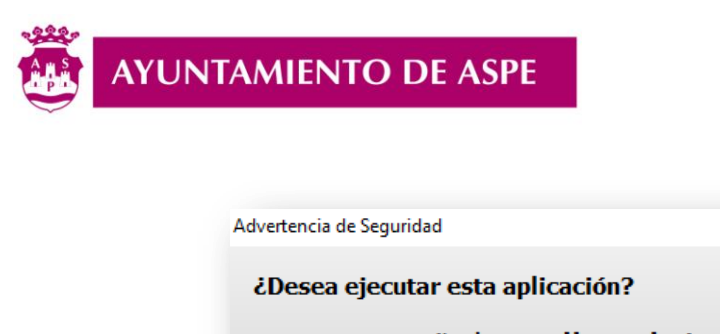

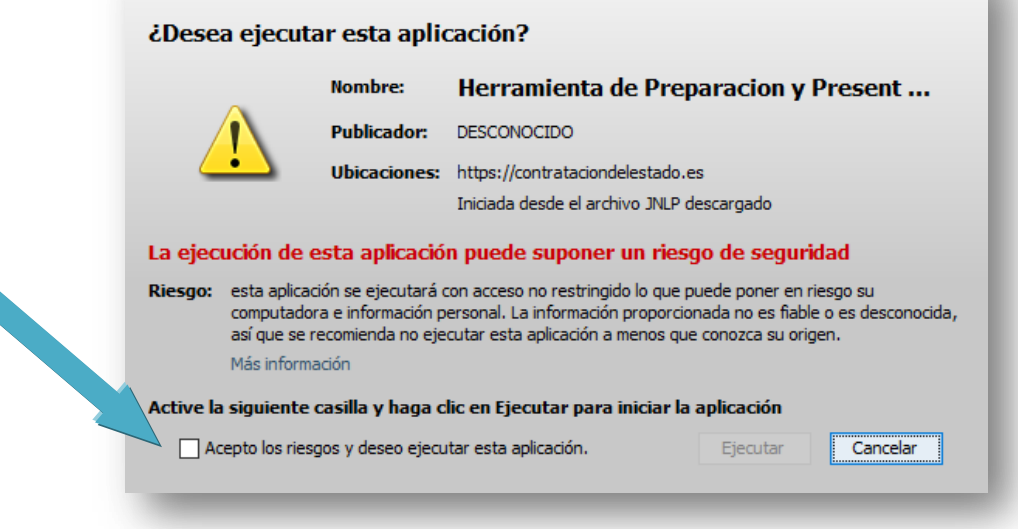

**CONTRATAC** 

 $\times$ 

Se visualizará un nuevo mensaje y marcaremos la opción «**Ejecutar con Versión Más Reciente**»

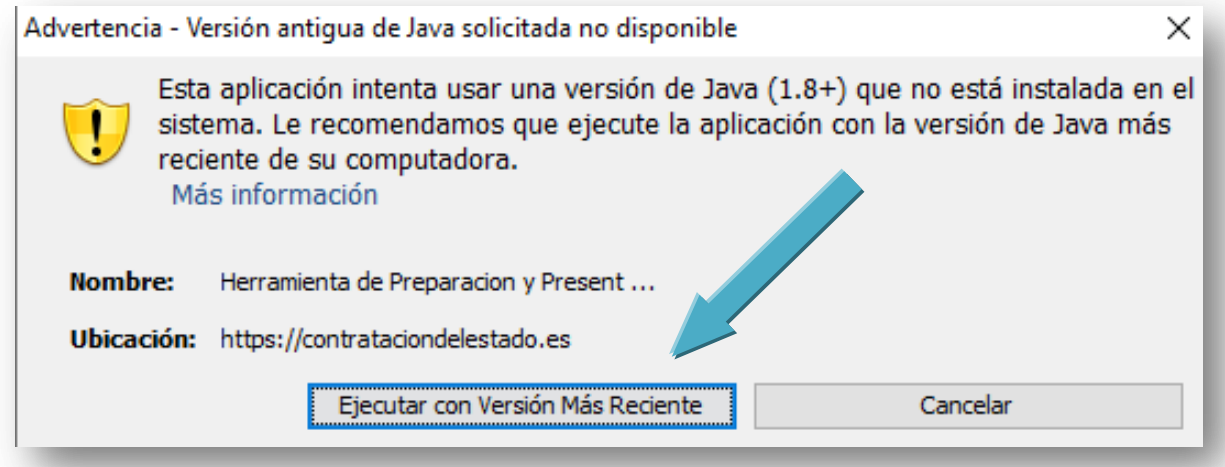

De nuevo la aplicación de Java saltará con el aviso «**Acepto los riesgos y deseo ejecutar esta aplicación**», seleccionando la casilla.

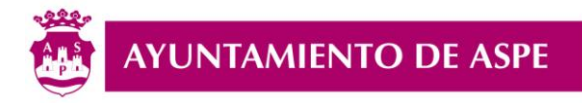

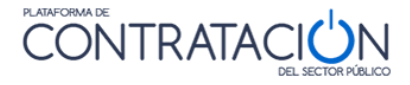

*2.2. PRESENTACIÓN ELECTRÓNICA DE OFERTAS A LICITACIONES EN EL PERFIL DE CONTRATANTE DEL AYUNTAMIENTO DE ASPE*

Ejecutado los pasos anteriores, se abrirá la «**Herramienta de Preparación y Presentación de Ofertas**», y seleccionaremos **«Crear nueva oferta/solicitud de participación – Importar oferta»** y pulsaremos el botón **Aceptar**.

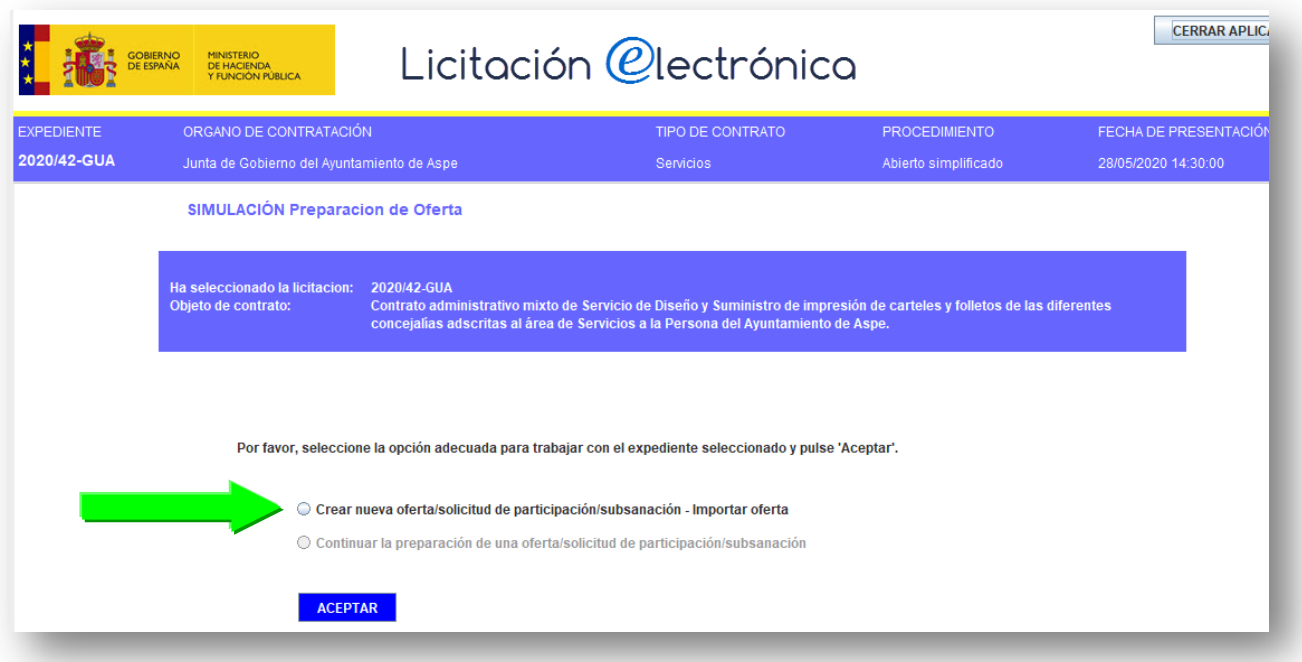

Una vez se haya pulsado el botón **Aceptar**, la nueva imagen nos mostrará en la parte izquierda un «**menú**», debiendo pasar por cada uno de los apartados y completando lo que corresponda.

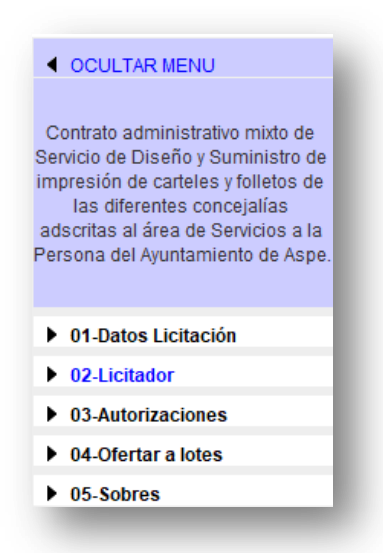

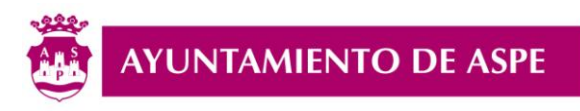

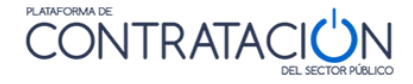

En el menú **02-Licitador** completaremos los campos, debiendo añadir a la tabla el «**Apoderado**» (indicando el tipo, si es «*solidario o mancomunado*»), será el representante (en caso de **Empresa**) o la propia persona (en caso de **Autónomo**).

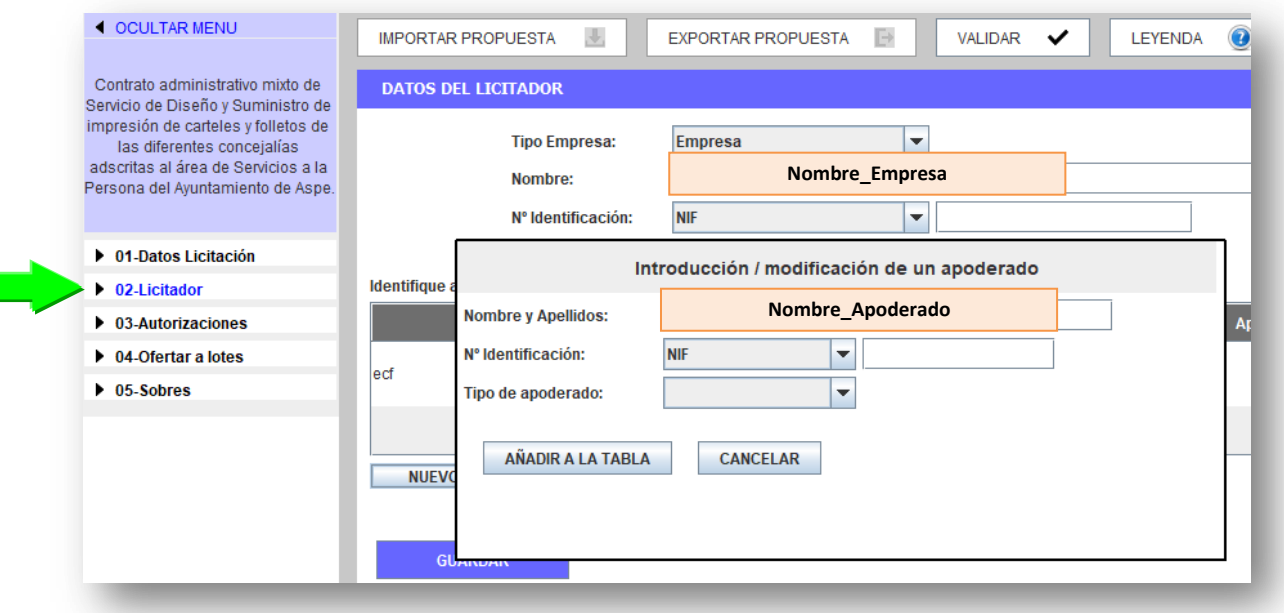

En el menú **03-Autorizaciones,** completaremos los campos, seleccionando la opción «*SI*»o «*NO***»,** según se quiera dar **autorización al Ayuntamiento de Aspe** para obtener directamente los Certificados de las Agencias que aparecen detallas, en caso de no dar la autorización y resultar adjudicatario del contrato, se deberá aportar la documentación requerida.

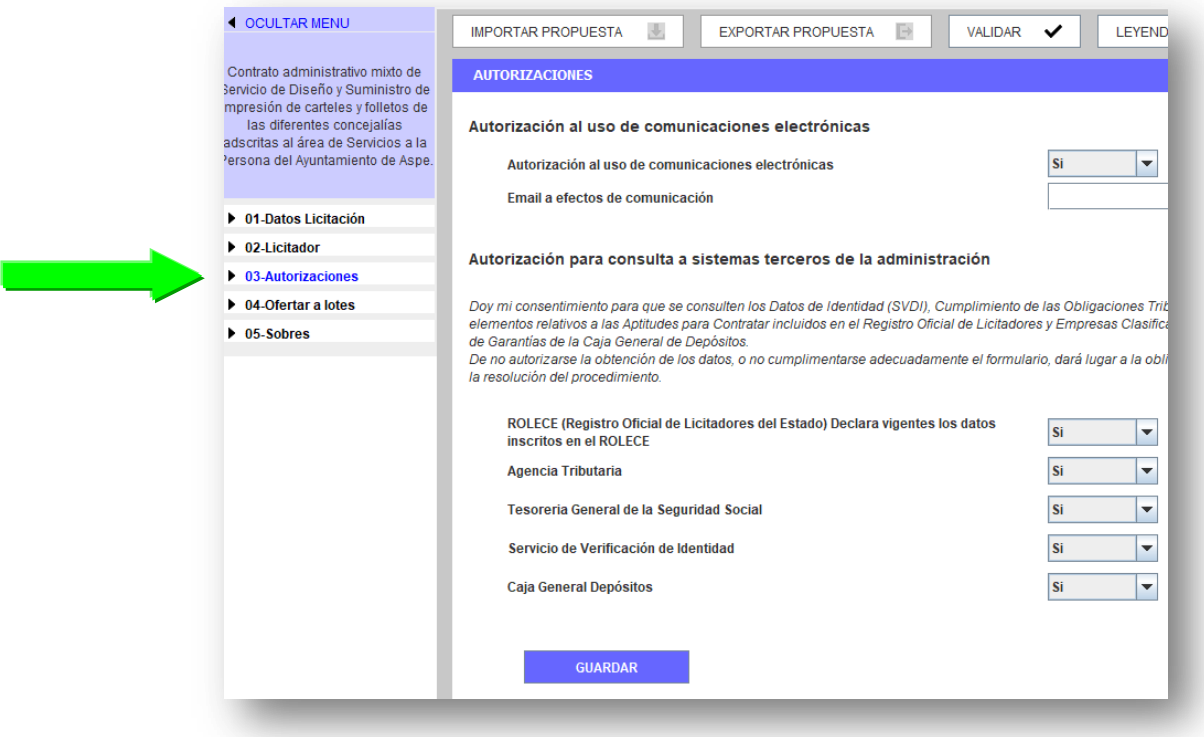

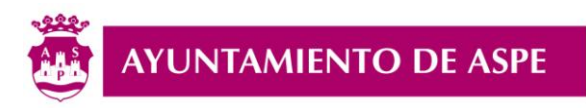

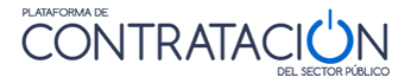

En el menú **04-Ofertar a lotes** (en caso de que el contrato se divida en varios lotes) seleccionaremos (marcando o desmarcando la casilla) aquellos lotes a los que se quiere presentar la oferta, bien sea 1, 2 o cuantos lotes haya.

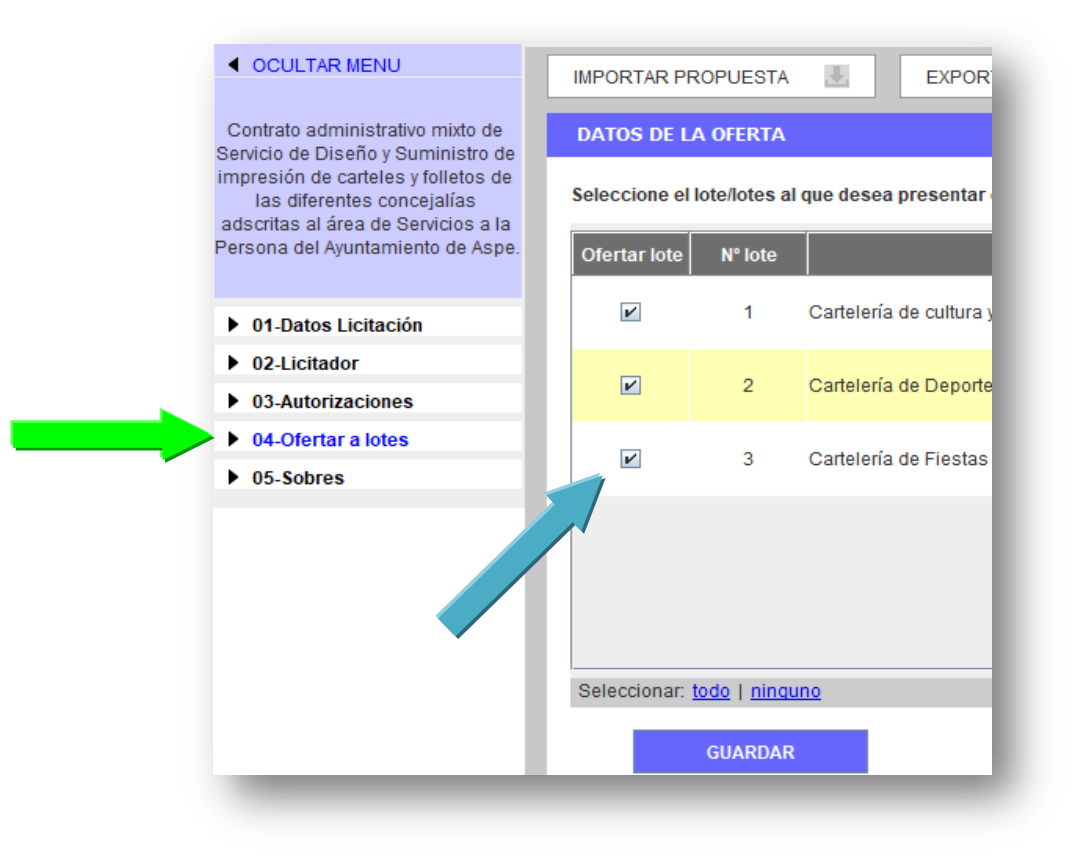

En el menú **05-Sobres,** pulsaremos sobre el icono del sobre, y posterioremente se seleccionará la casilla «**Visualizar por documento».**

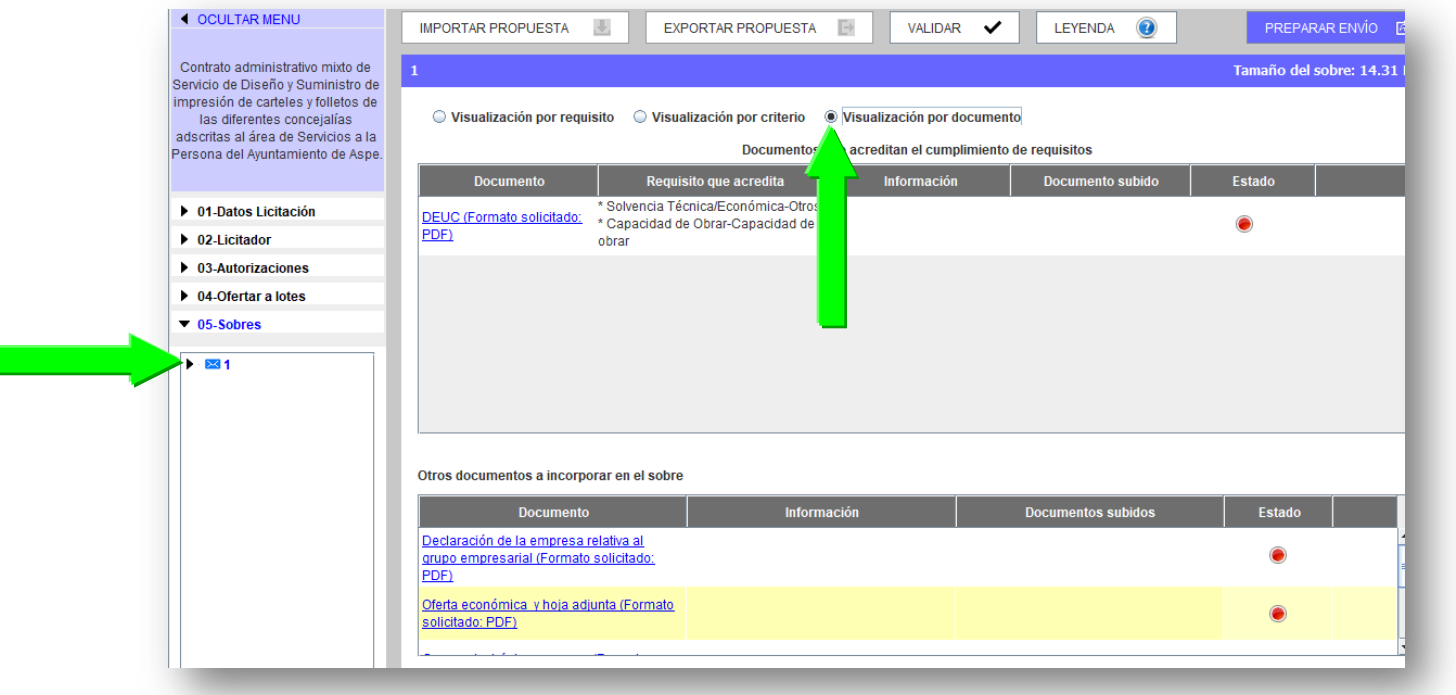

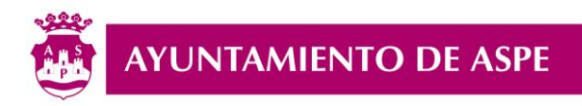

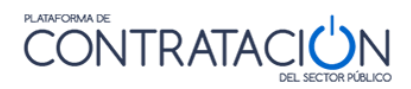

A continuación se deberá ir seleccionando cada uno de los documentos requeridos que aparecen en color **azul.**

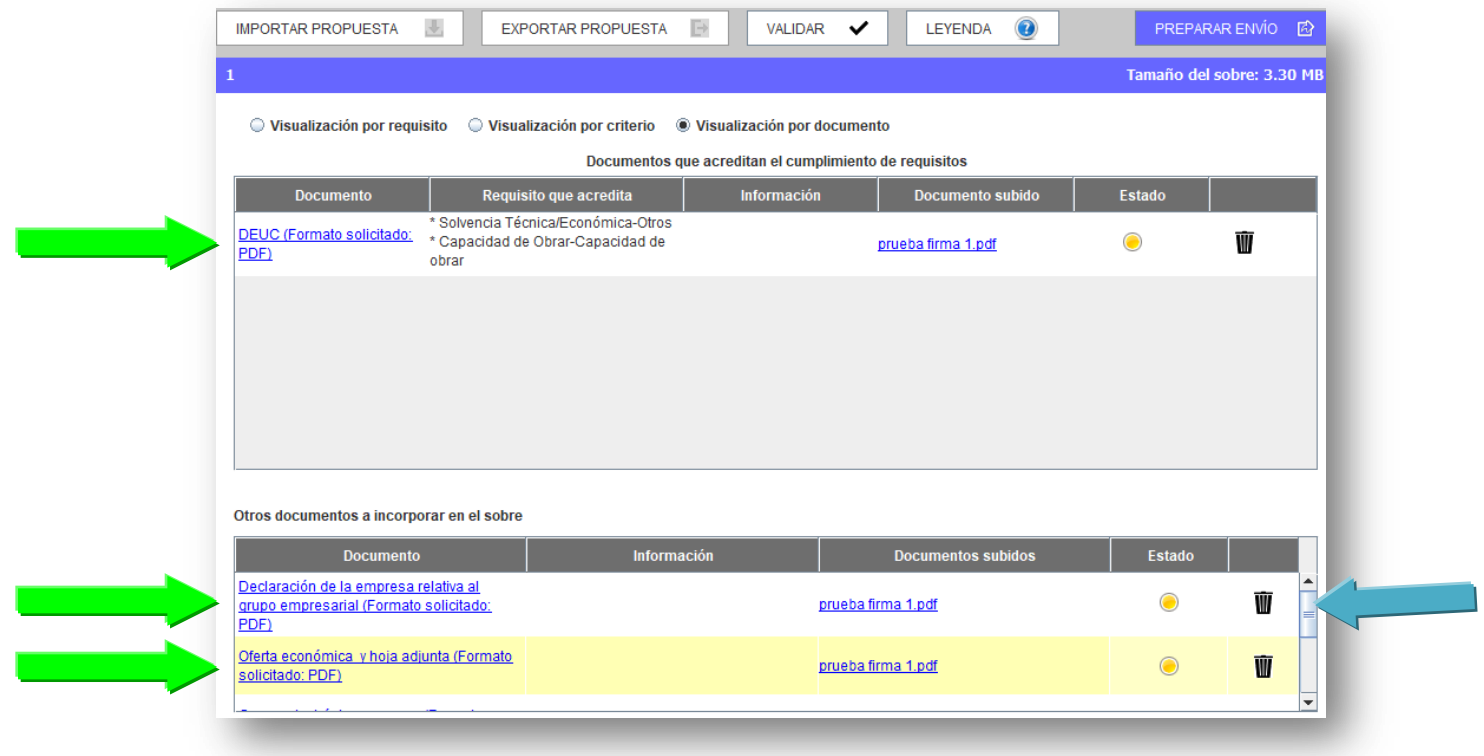

Acto seguido se Anexará el correspondiente documento (siempre en formato Pdf.)

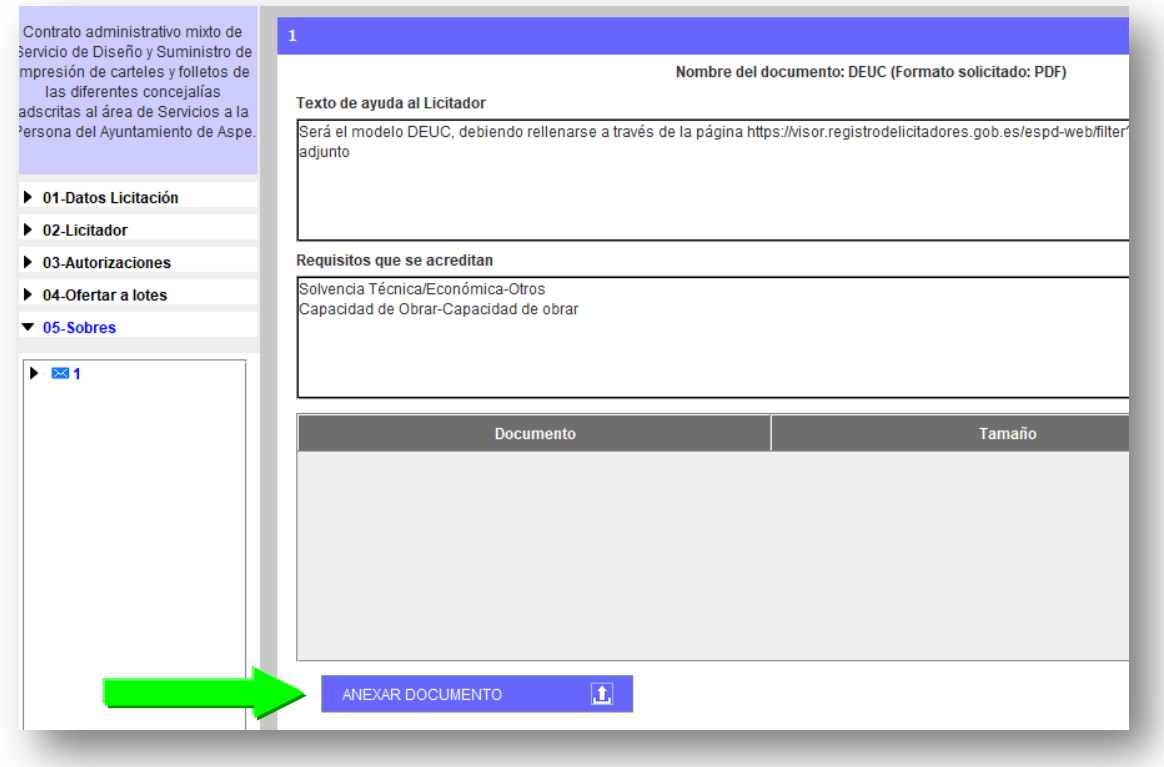

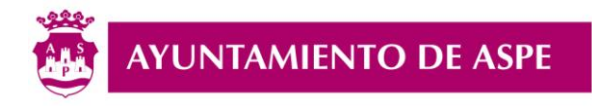

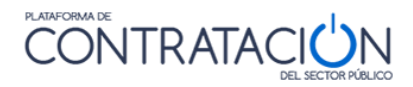

Para comprobar que hemos anexado toda la documentación y completado todos los campos, se pulsará sobre el botón «**VALIDAR** », debiendo aparecer en **verde** todo lo que está **correcto**, y en **rojo** lo que **falta** por completar.

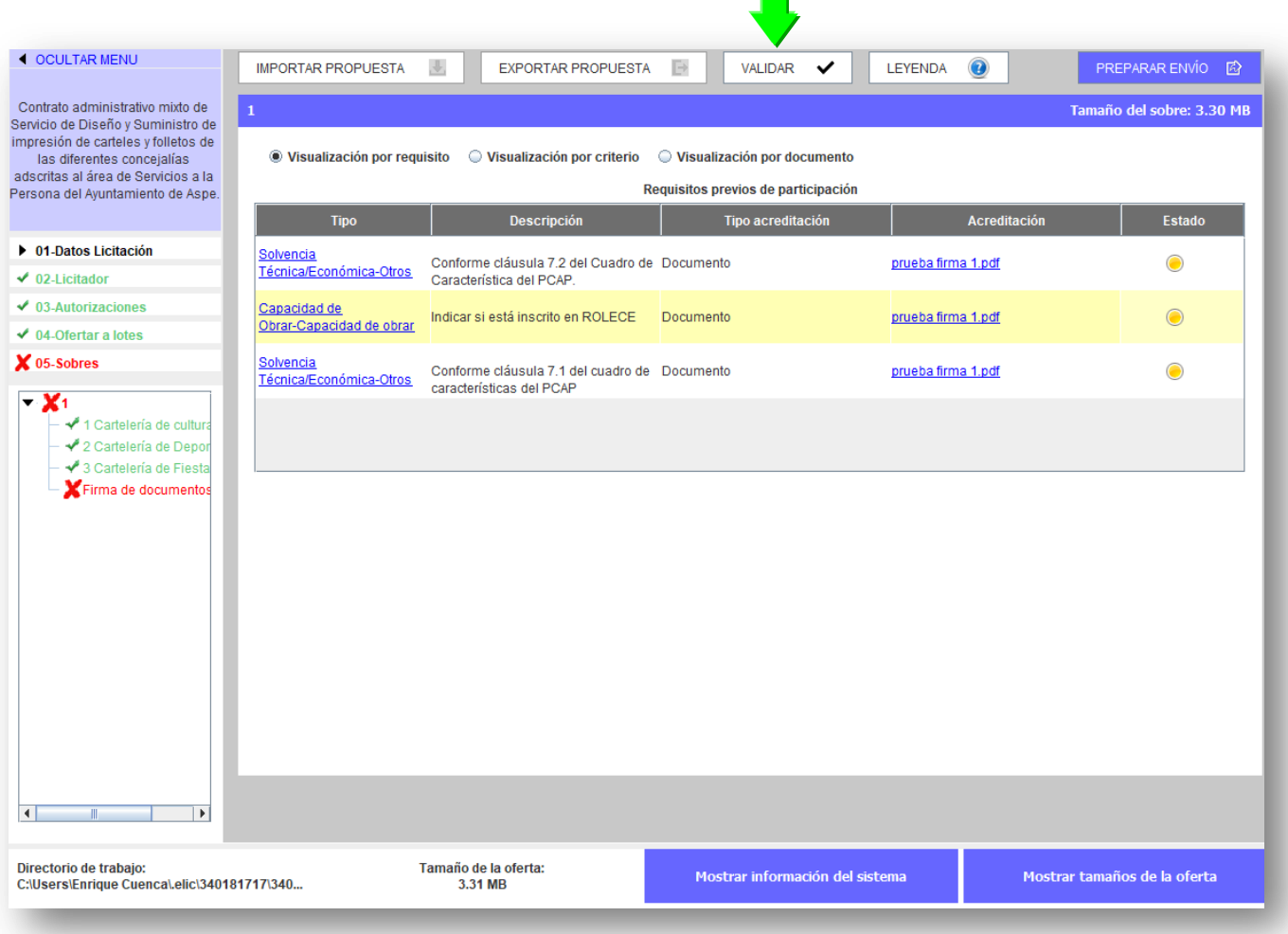

Si únicamente nos aparece un **X aspa** en rojo (pulsaremos dos veces sobre dicha aspa) y aparecerá el aviso «**Firma de documentos**», pulsaremos sobre ese aviso, e iremos seleccionando una a una cada casilla y **firmando** el correspondiente documento.

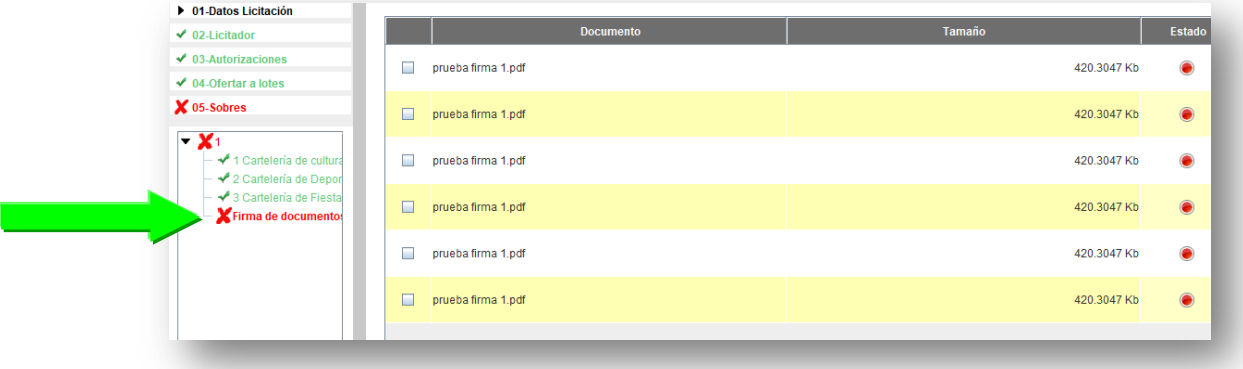

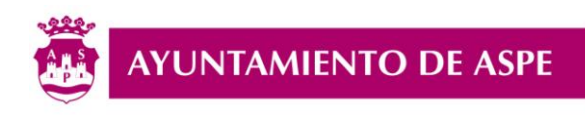

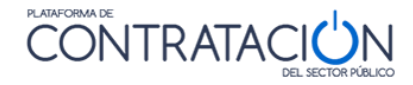

Una vez estén firmados todos los documentos, el estado habrá cambiado de rojo a **verde**, y pulsaremos sobre «**Preparar Envío**»

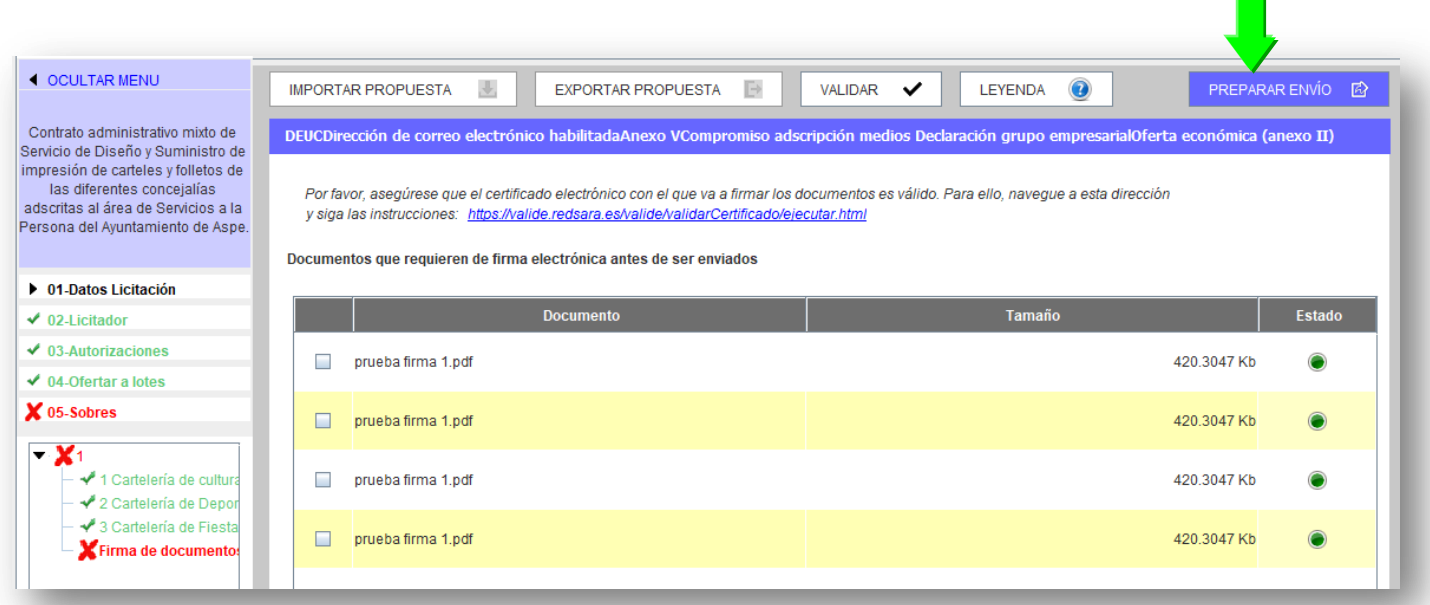

De nuevo se deberá firmar los dos sobres, seleccionando cada casilla, y por último se pulsará sobre «**Enviar Documentación**», y nos descargaremos el justificante de presentación de la oferta.

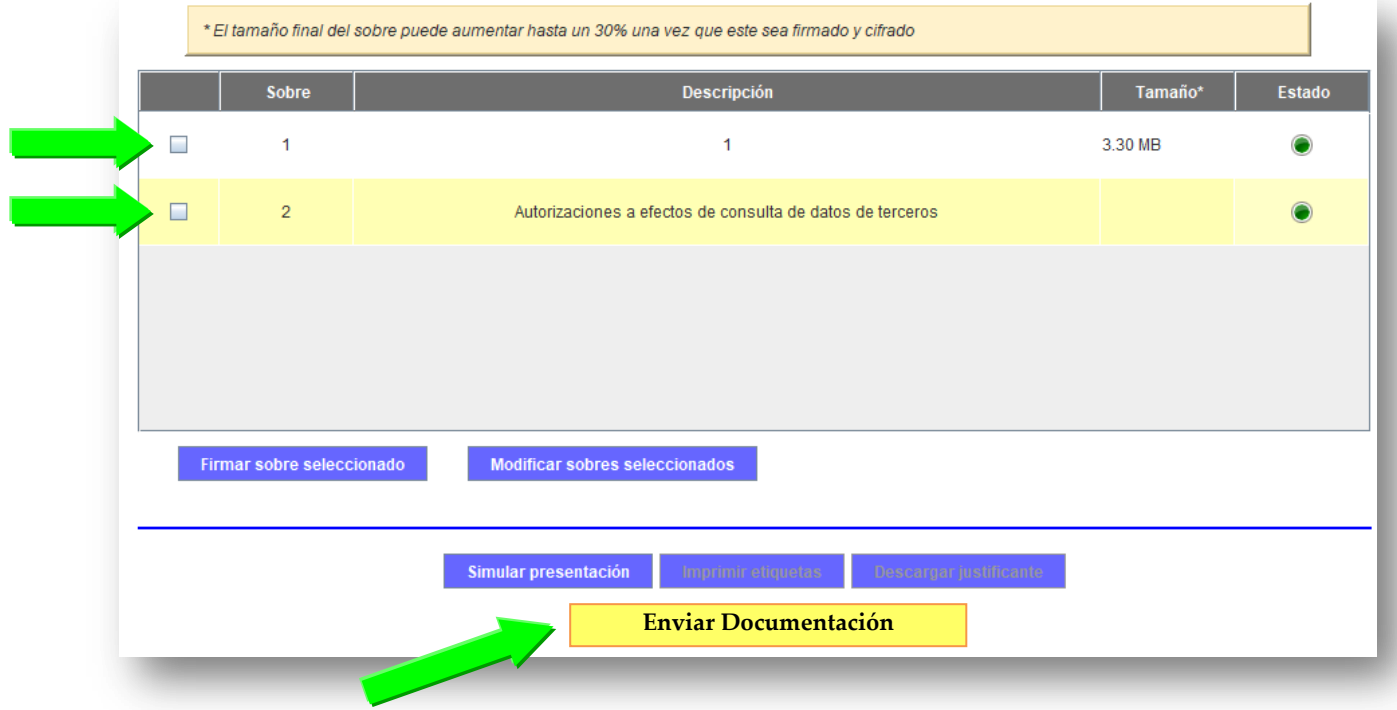

*- F I N GUÍA PARTE 2 -*